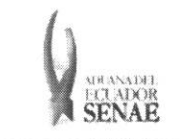

INSTRUCTIVO PARA EL USO DEL SISTEMA APLICACION / USO DE NOTA DE CREDITO

Código: SENAE-ISEE-2-7-011 Version: 1 Fecha: Dic/2013 Página 1 de 7

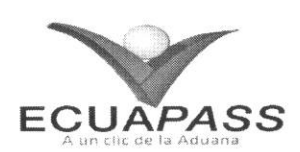

# **SENAE-ISEE-2-7-011-V1**

# **INSTRUCTIVO PARA EL USO DEL SISTEMA APLICACION / USO DE NOTA DE CREDITO**

## DICIEMBRE 2013

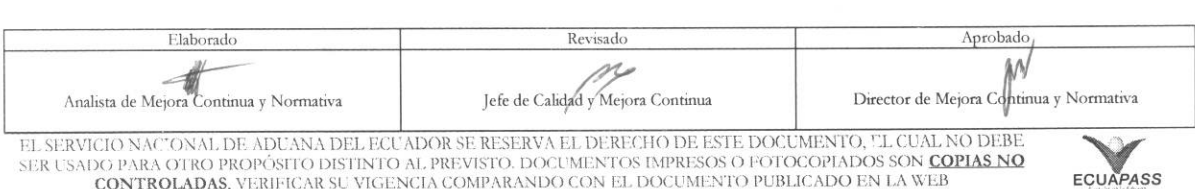

EL SERVICIO NACIONAL DE ADUANA DEL ECUADOR SE RESERVA EL DERECHO DE ESTE DOCUMENTO, UL CUAL NO DEBE.<br>SER USADO PARA OTRO PROPÓSITO DISTINTO AL PREVISTO. DOCUMENTOS IMPRESOS O FOTOCOPIADOS SON <mark>COPIAS NO</mark><br>CONTROLADAS, VERIF

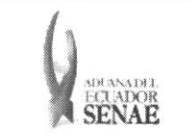

#### **INSTRUCTIVO PARA EL USO DEL SISTEMA APLICACIÓN / USO DE NOTA DE CRÉDITO**

## **HOJA DE RESUMEN**

### Descripción del documento:

Instructivo para el Uso del Sistema, opción Aplicación / uso de nota de crédito.

#### Objetivo:

Describir en forma secuencial las tareas para agilitar el uso de las notas de credito a favor de un Operador de Comercio Exterior en las operaciones de importación del Servicio Nacional de Aduana del Ecuador a través del portal externo denominado Ecuapass, opción Aplicación / uso de nota de crédito.

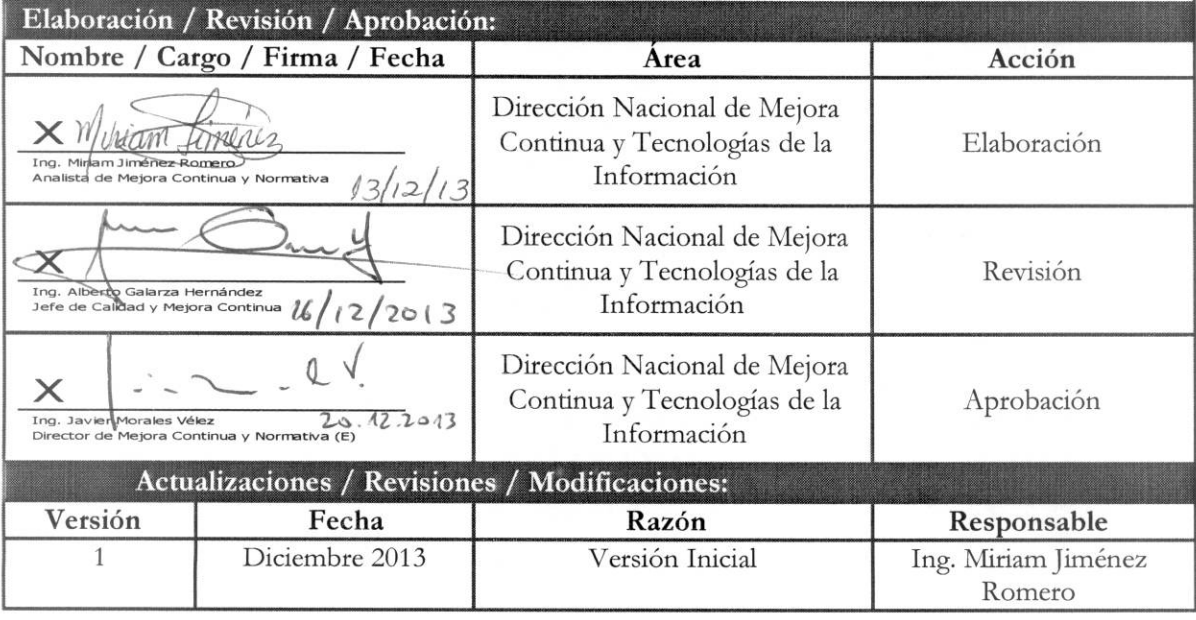

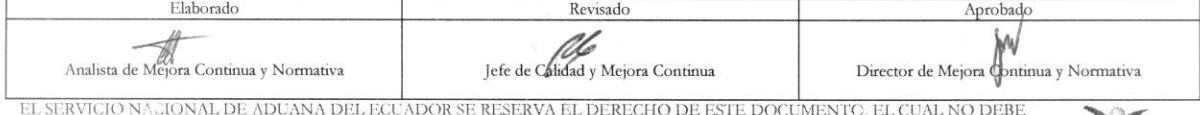

EL SERVICIO NACIONAL DE ADUANA DEL ECUADOR SE RESERVA EL DERECHO DE ESTE DOCUMENTO, EL CUAL NO DEBE<br>SER USADO PARA OTRO PROPÓSITO DISTINTO AL PREVISTO. DOCUMENTOS IMPRESOS O FOTOCOPIADOS SON COPIAS NO<br>CONTROLADAS, VERIFICA

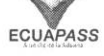

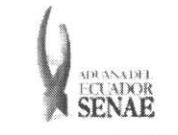

## ÍNDICE

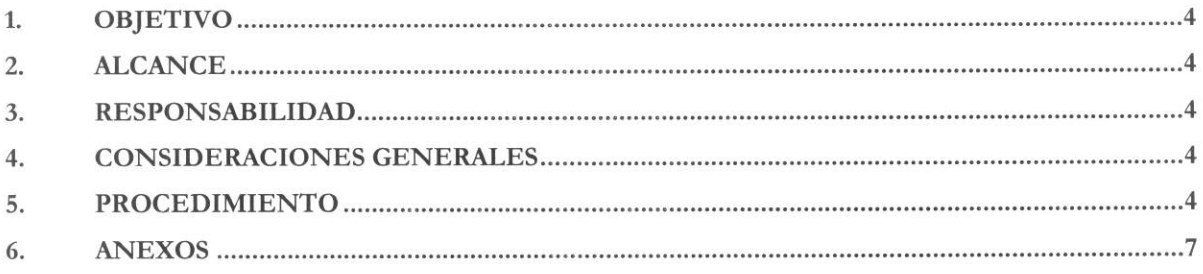

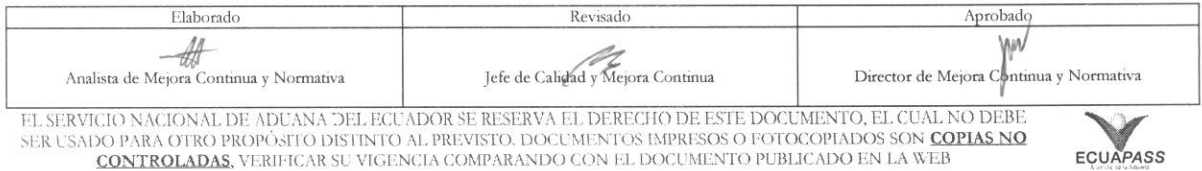

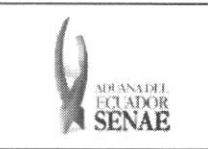

### 1. OBJETIVO

Describir en forma secuencial las tareas para agilitar el uso de las notas de credito a favor de un Operador de Comercio Exterior en las operaciones de importación del Servicio Nacional de Aduana del Ecuador a través del portal externo denominado Ecuapass, opción Aplicación / uso de nota de credito.

### **2. ALCANCE**

Esta dirigido a los operadores de comercio exterior beneficiarios de notas de credito..

## 3. RESPONSABILIDAD

- 3.1. La aplicación, cumplimiento y realización de lo descrito en el presente documento, es responsabilidad de los operadores de comercio exterior beneficiarios de notas de credito.
- 3.2. La realización de mejoramiento, cambios solicitados y gestionados por los distritos, le corresponde a la Dirección Nacional de Mejora Continua y Tecnologías de la Información así como su aprobación y difusión.

### **4. CONSIDERACIONES GENERALES**

- 4.1. Con el objeto de que se apliquen los términos de manera correcta, se entiende lo siguiente:
	- **4.1.1. Usuario:** Operadores de comercio exterior beneficiarios de notas de credito, usuarios del portal externo.

### **5. PROCEDIMIENTO**

- **5.1.** Acceda al navegador de Internet, registre la dirección https://portal.aduana.gob.ec/, visualice el portal externo Ecuapass e ingrese con su usuario y contrasefia.
- 5.2. Seleccione el menú principal "Servicios Informativos", sub-menú "2.8 Nota de Crédito" y luego haga clic en la opción "2.8.6 Aplicación / uso de nota de crédito".

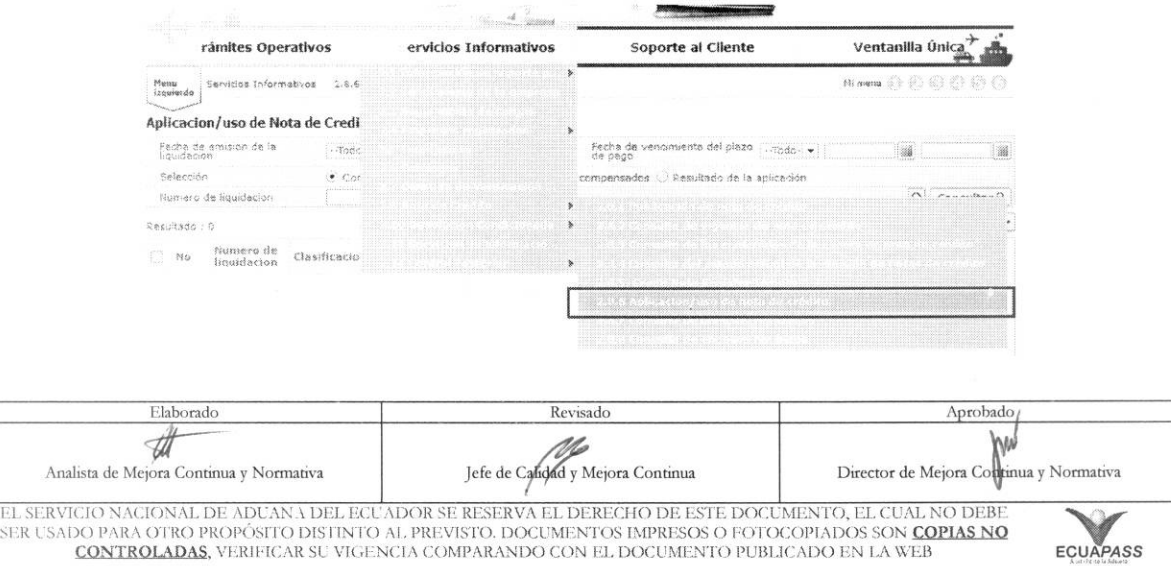

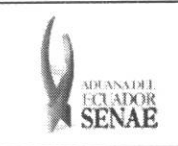

#### 5.3. En el detalle de la opción se presenta la siguiente pantalla:

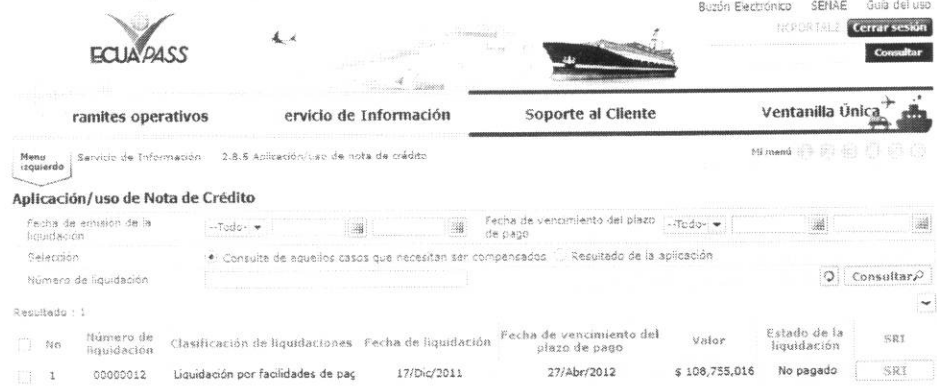

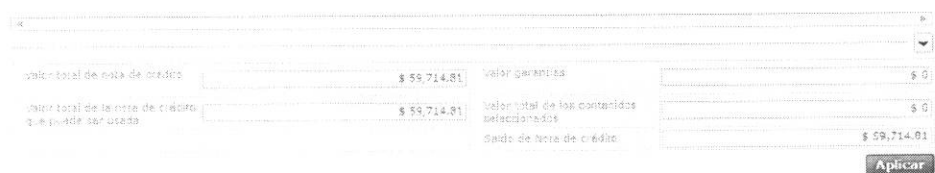

#### 5.3.1 Explicación de campos de cabecera:

#### Aplicacion/uso de Nota de Credito

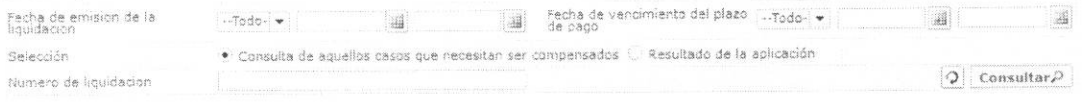

- · Fecha de emisión de la liquidación: Filtra la fecha de emisión de la liquidación pendiente de pago.
- · Fecha de vencimiento del plazo de pago: Filtra la fecha máxima de pago de la liquidación.
- · Consulta de aquellos casos que necesitan ser compensados: Despliega el listado de liquidaciones pendientes de pago.
- · Resultado de la aplicación (consulta de los resultados del pago): Despliega el resultado de pagos realizados.
- · Número de liquidación: Filtra el número de liquidación que se desea pagar.
- 9: Botón que actualiza las opciones de búsqueda.  $\bullet$
- Haciendo clic en el botón, se puede abrir y cerrar el grid de resultados.  $\ddot{\bullet}$
- Consultar<sup>0</sup>: Botón a través del cual se obtiene la información solicitada a través de los  $\bullet$ diferentes criterios de búsqueda utilizados.

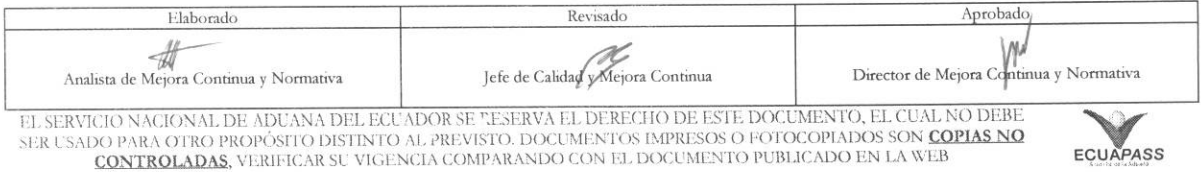

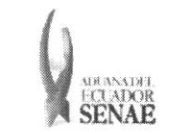

## 5.3.2 Explicación de los campos de que se presentan en el grid de resultados al presionar el botón "Consultar":

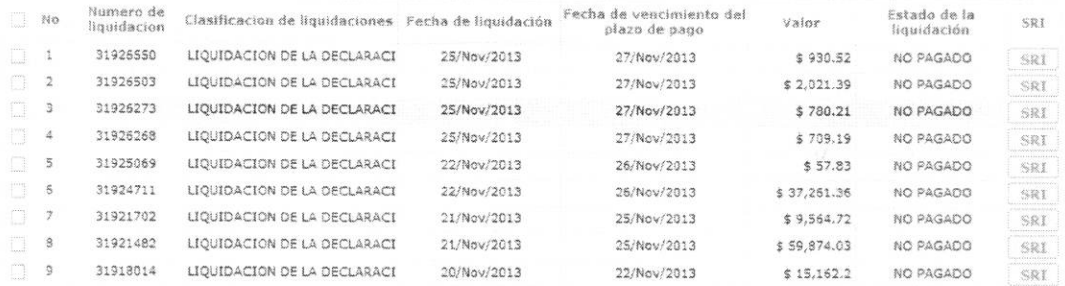

- · Número de liquidación: Corresponde al número de liquidación pendiente de pago emitida en el sistema Ecuapass.
- Clasificación de liquidaciones: Corresponde al tipo de liquidación, por ejemplo: liquidación de multa, tasas, intereses, etc.
- · Fecha de liquidación: Es la fecha en que se emite la liquidación en el sistema, ya sea en forma automática o manual.
- Fecha de vencimiento del pazo de pago: Es la fecha máxima de pago de la  $\bullet$ liquidación
- · Valor: Es el monto por el cual se emitió la liquidación.
- · Estado de la liquidación: Corresponde a la condición de la liquidación de acuerdo al catálogo de estados registrado en Ecuapass, los mismos que pueden ser:
	- $\bullet$ Pagado: Si se escoge el radio botom "Resultado de la aplicación" como criterio de búsqueda.
	- · No pagado: Si se escoge el radio botom "Consulta de aquellos casos que necesitan ser compensados" como criterio de búsqueda.
- · SRI: Esta opción se activa cuando el beneficiario ya no tiene saldo en la cuenta de nota de crédito emitida por el Senae. El contribuyente debe utilizar este botón cuando desee aplicar una nota de crédito emitida por el SRI en el pago de tributos al comercio exterior.
- 5.3.3 Explicación de los campos ubicados en la sección inferior:

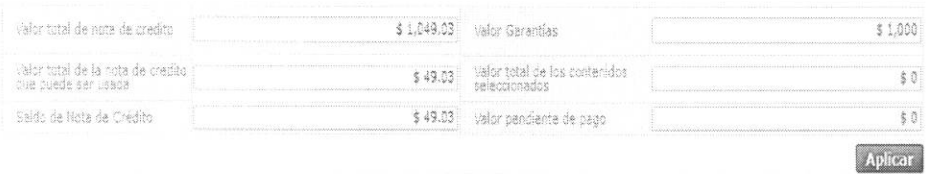

Valor total de nota de crédito: Corresponde a la sumatoria de los montos de todas  $\bullet$ las notas de crédito emitidas a favor del contribuyente.

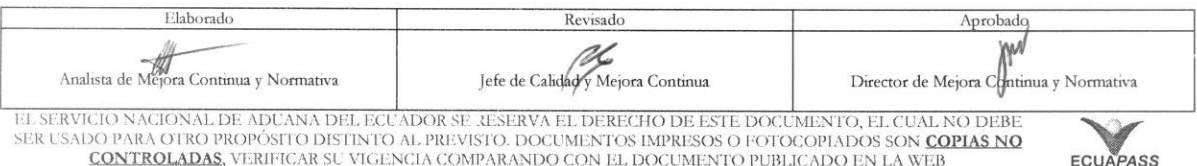

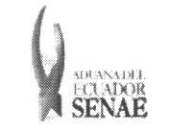

- Valor garantías: Constituye el monto de nota de crédito usado como garantía aduanera.
- **• Valor total de la nota de credit() que puede ser usada:** Es el monto resultante de la diferencia entre el valor registrado en el campo "Valor total de nota de credito" y el valor registrado en el campo "Valor garantias".
- **• Valor total de los contenidos seleccionados:** Es la sumatoria de los valores de las liquidaciones seleccionadas en el grid de resultados.
- **• Saldo de nota de credito:** Es la diferencia obtenida entre el valor registrado en el campo "Valor total de la nota de crédito que puede ser usada" y el valor registrado en el campo "Valor total de los contenidos seleccionados".
- Aplicar : Botón utilizado para que el sistema procese el uso de la nota de crédito.

#### 5.3.4 Explicación de la funcionalidad

Cuando se selecciona el criterio de búsqueda y luego se presiona el botón "Consultar", se despliega en una lista las liquidaciones pendientes de pago según la búsqueda realizada, con el detalle de campos detallados en el numeral 5.3.2.

Una vez obtenido el resultado, debe seleccionar dando clic en el cuadro situado a la izquierda de la o las liquidaciones que se pretenden pagar con nota de crédito ya sea emitida por el Senae o por el SRI.

Presionar el botón "Aplicar" a fin de que el sistema procese el uso de la nota de crédito, y aparece una ventana pop up de confirmación:

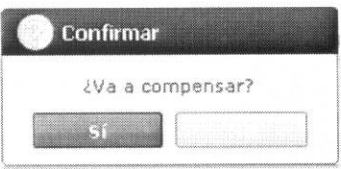

Si el contribuyente está seguro de hacer el uso de la nota de crédito, debe seleccionar "Si", en cuyo caso la nota de crédito se aplica al pago de la liquidación seleccionada. Si el contribuyente no está seguro de usar la nota de crédito, debe escoger el botón "No".

#### **6. ANEXOS**

No hay anexos.

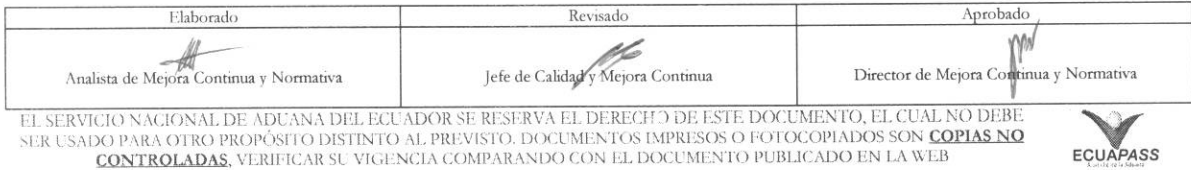